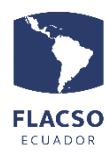

**Pagos en línea de colegiatura PLANIFICACIÓN Y TIC**

# **Guía de pago en línea de colegiatura**

Ingresar con su usuario y contraseña al sistema INFOFLAX https://flacso.edu.ec/infoflax, posteriormente seleccione la opción FLAX

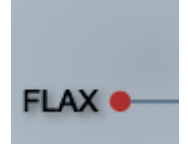

Seleccione el submenú "Materias" del menú "Estudiante"

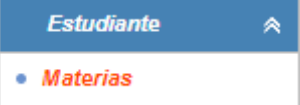

## **Selección el proyecto académico y la(s) cuota(s) a pagar.**

1. De clic en **el proyecto académico** (doctorado, maestría o especialización) en la parte superior central de la pantalla

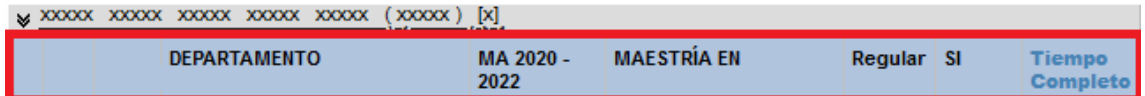

2. De clic en la opción "Pagos" en la parte inferior derecha de la pantalla

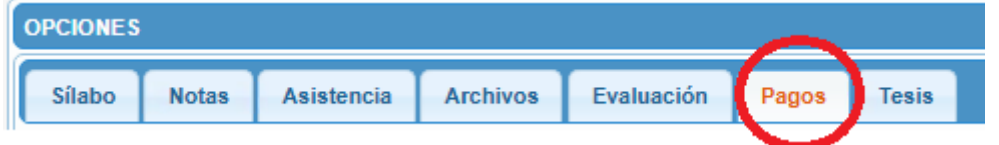

3. De clic en el casillero  $\Box$  de la(s) cuota(s) pendiente(s) de pago, luego de clic en la opción Pagar en línea cuota(s)

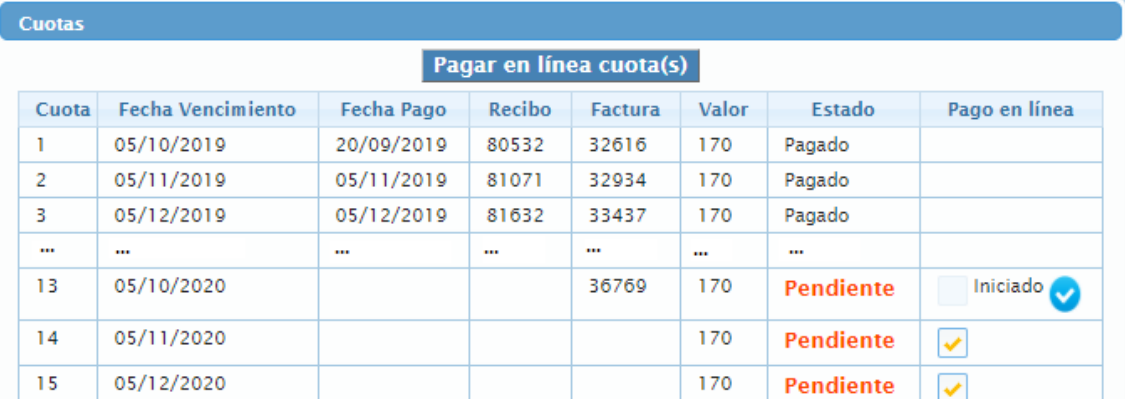

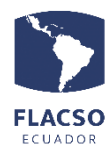

Para verificar la información o volver a procesar de pago de clic en la opción V de la cuota correspondiente.

#### **Verificación de datos y selección de la forma de pago.**

En la siguiente pantalla se desplegará detalles del pago, los datos de la persona,

información de canales de pago y una guía detallada del proceso  $\mathbf u$ 

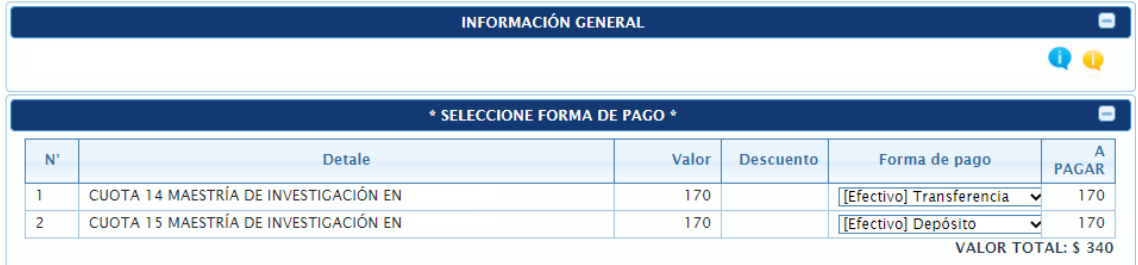

1. Para cada una de las cuotas seleccionadas se puede elegir entre la forma de pago de transferencia y depósito como pago en [efectivo] o tarjeta de crédito.

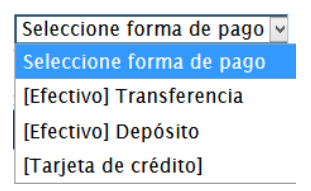

2. En la parte inferior de la pantalla se agrupan los valores por forma de pago seleccionada. En caso de seleccionar la forma de pago en [efectivo] es decir Transferencia o Depósito debe cargar el comprobante de pago, un archivo con formato PDF

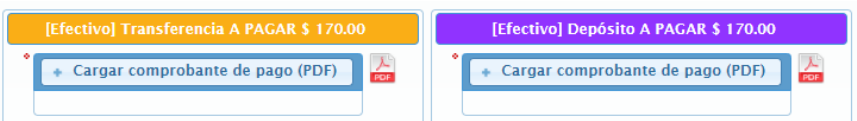

3. En todas las formas de pago de clic en el botón **Confirmar y enviar todo** tomando en cuenta que todo lo seleccionado e ingresado no podrá ser cambiado libremente sino por medio de una comunicación por escrito al correo [fjvalverde@flacso.edu.ec.](mailto:fjvalverde@flacso.edu.ec)

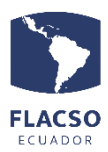

**Pagos en línea de colegiatura PLANIFICACIÓN Y TIC**

4. Finalmente de clic en el botón "ACEPTAR"

Está seguro que desea guardar los detalles de pago?

Una vez que de clic en ACEPTAR guardará la información y no podrá realizar cambios. Si desea modificar puede comunicarse al correo electrónico fivalverde@flacso.edu.ec.

**ACEPTAR CERRAR** 

## **Pago con Tarjeta de crédito**

Posterior a realizar los pasos antes mencionados en caso de haber seleccionado la forma de pago [Tarjeta de crédito].

- 1. De clic en el ícono/carrito de "Pago Tarjeta Crédito" Pago Tarjeta Crédito:
- 2. Al visualizar la siguiente pantalla de clic en la opción [He leído] v posteriormente en el botón **Pagar**

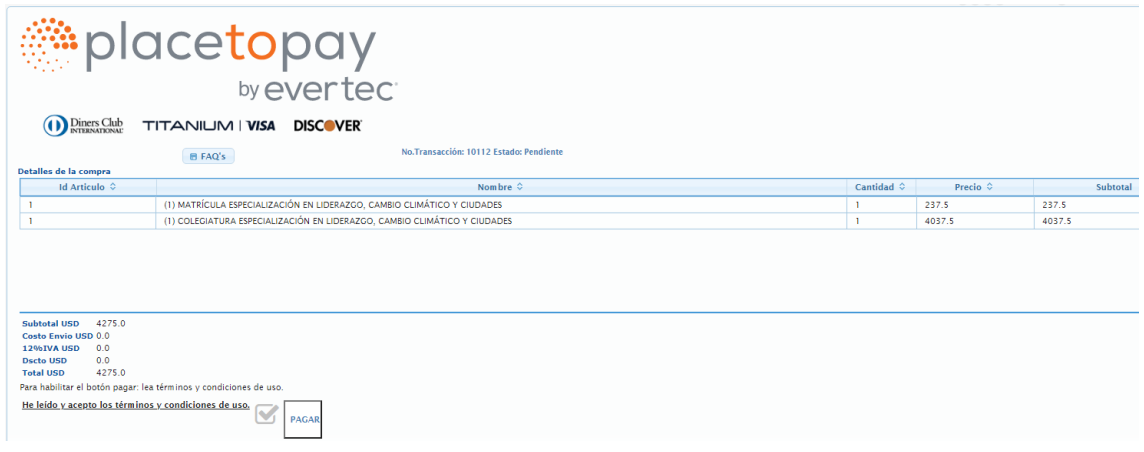

- 3. Ingrese o verifique la información en la pantalla de Placetopay y continúe con el proceso **hasta que el pago/transacción sea confirmada/autorizada por PlaceToPay**
- 4. En caso de que su tarjeta de crédito lo permita puede diferir su pago.

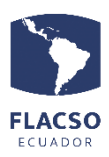

### **Pagos en línea de colegiatura**

**PLANIFICACIÓN Y TIC**

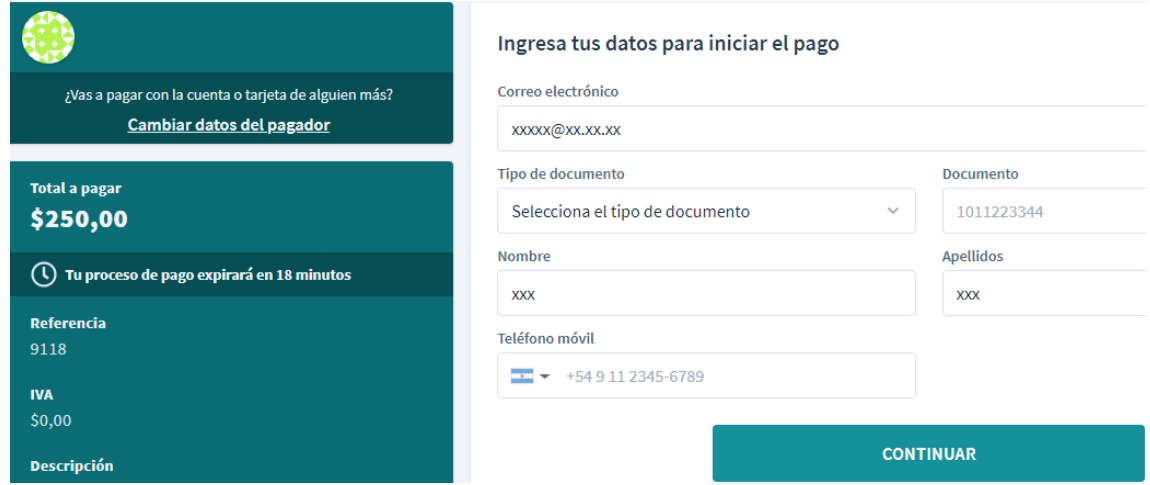

5. Si requiere volver a procesar el pago con la forma de pago [Tarjeta de crédito] de clic en el ícono/carrito de "Pago Tarjeta Crédito" y continúe con el proceso **hasta que el pago/transacción sea confirmada/autorizada por PlaceToPay**

**NOTA: Si le llega la factura electrónica hagan caso omiso del estado de la transacción en el sistema en caso de pago con [Tarjeta de crédito]**